## СОГЛАСОВАНО

**Начальник ФГБУ «ГНМЦ» Минобороны России**

**Т.Ф. Мамлеев** ∕55 2022 М.п.

**Государственная система обеспечения единства измерений**

**Станции автоматизированные зарядно-разрядные для авиационных аккумуляторных батарей АЗРС-21ЛС Методика поверки**

**МП ЛСГК.421457.001**

## 1 ОБЩИЕ ПОЛОЖЕНИЯ

**1.1 Настоящая методика распространяется на станции автоматизированные зарядноразрядные для авиационных аккумуляторных батарей A3PC-2IJ1C (далее - станции АЗРС-21J1C), изготовленные АО «ЛазерСервис». и устанавливает методы и средства их первичной и периодической поверок.**

**1.2 Прослеживаемость к государственным первичным эталонам единиц величин обеспечивается в соответствии с:**

**государственной поверочной схемой для средств измерений постоянного электрического напряжения и электродвижущей силы, утвержденной Приказом Росстандарта № 3457 от 30.12.2019 к государственному первичному эталону единицы электрического напряжения ГЭТ 13-01;**

**государственной поверочной схемой для средств измерений силы постоянного элек**трического тока в диапазоне от 1·10<sup>-16</sup> до 100 А, утвержденной Приказом Росстандарта **№ 2091 от 01,10,2018 к государственному первичному эталону постоянного электрического тока ГЭТ 4-91;**

**государственной поверочной схемой для средств измерений времени и частоты, утвержденной Приказом Росстандарта № 2360 от 26.09.2022 к государственному первичному эталону единиц времени, частоты и национальной шкалы времени ГЭТ 1-2022;**

**ГОСТ 8.558-2009 «Государственная поверочная схема для средств измерений температуры» к государственному первичному эталону единицы температуры - кельвина в диапазоне (0,3 - 273,16)К ГЭТ 35-2021 и государственному первичному эталону единицы температуры в диапазоне от 0 до 3200 °С ГЭТ 34-2020.**

**1.3 Реализация методики поверки осуществляется методом прямых измерений, методом косвенных измерений и методом сличения.**

## 2 ПЕРЕЧЕНЬ ОПЕРАЦИЙ ПОВЕРКИ СРЕДСТВА ИЗМЕРЕНИЙ

**2.1 При проведении поверки должны выполняться операции, указанные в таблице 1. Таблица 1**

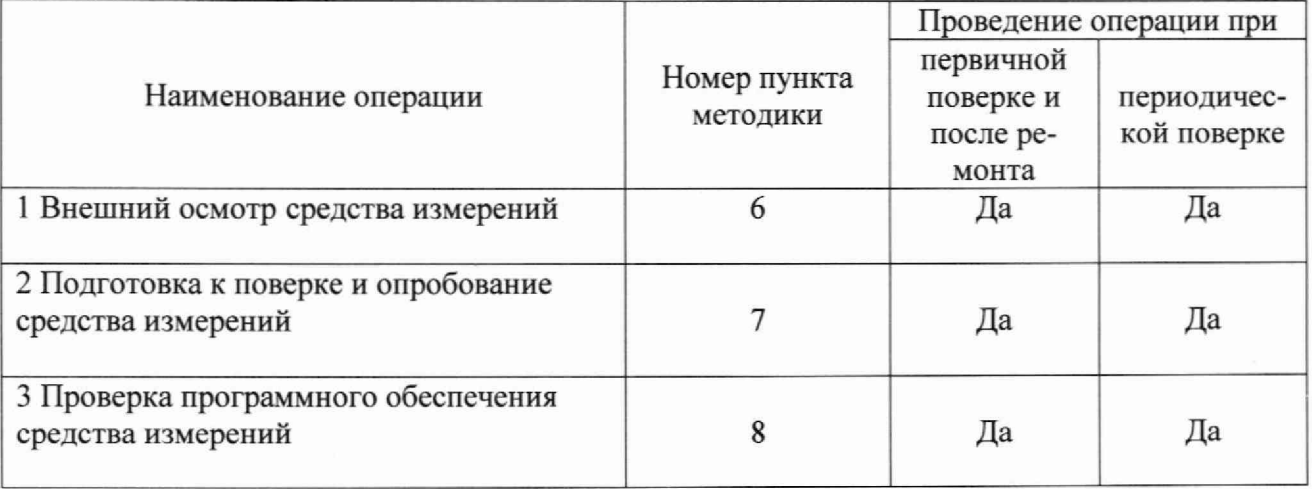

Продолжение таблицы 1

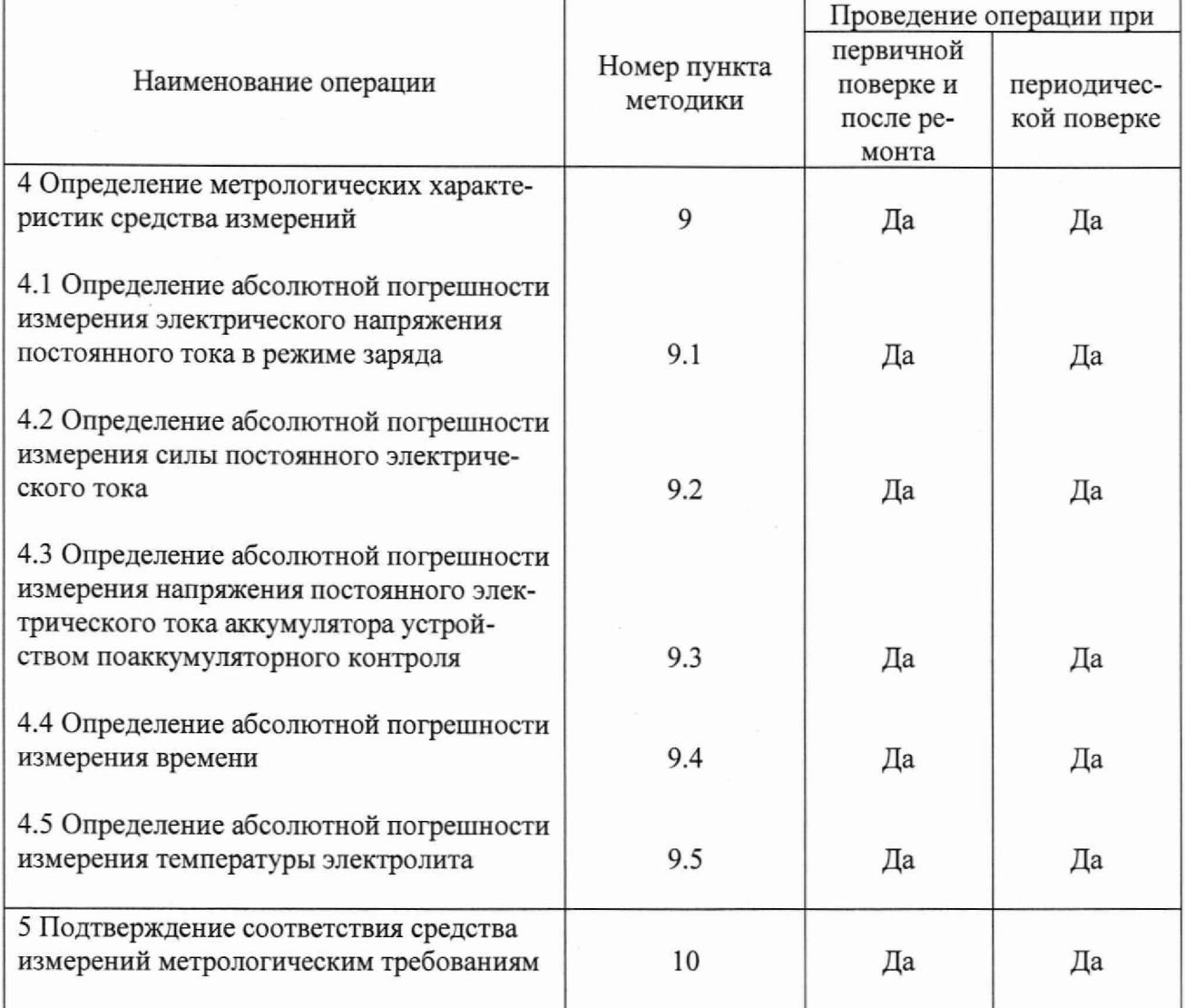

**2.2 Допускается проведение поверки отдельных измерительных каналов, для меньшего числа измеряемых величин или на меньшем числе поддиапазонов измерений в соответствии с заявлением владельца СИ, с обязательным указанием в паспорте станции АЗРС-21ЛС и (или) в свидетельстве о поверке информации об объеме проведенной поверки.**

**2.3 СИ утвержденного типа, входящие в состав станции A3PC-21J1C (шунты 75ШП), должны быть поверены в установленном порядке до проведения поверки станции АЗРС-21JIC.**

## 3 ТРЕБОВАНИЯ К УСЛОВИЯМ ПРОВЕДЕНИЯ ПОВЕРКИ

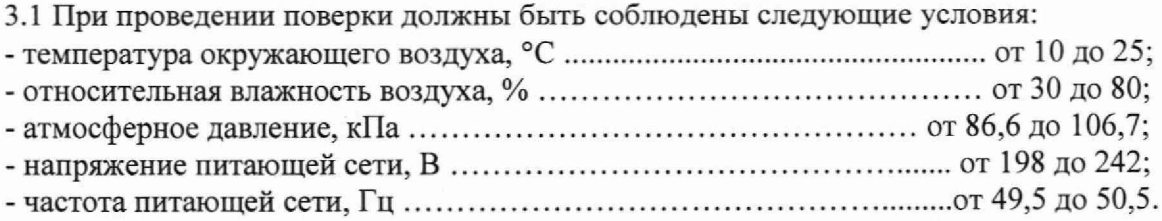

# 4 МЕТРОЛОГИЧЕСКИЕ И ТЕХНИЧЕСКИЕ ТРЕБОВАНИЯ К СРЕДСТВАМ ПОВЕРКИ

4.1 При проведении поверки должны применяться средства поверки, указанные в таблице 2.

Таблица 2 - Основные и вспомогательные средства поверки

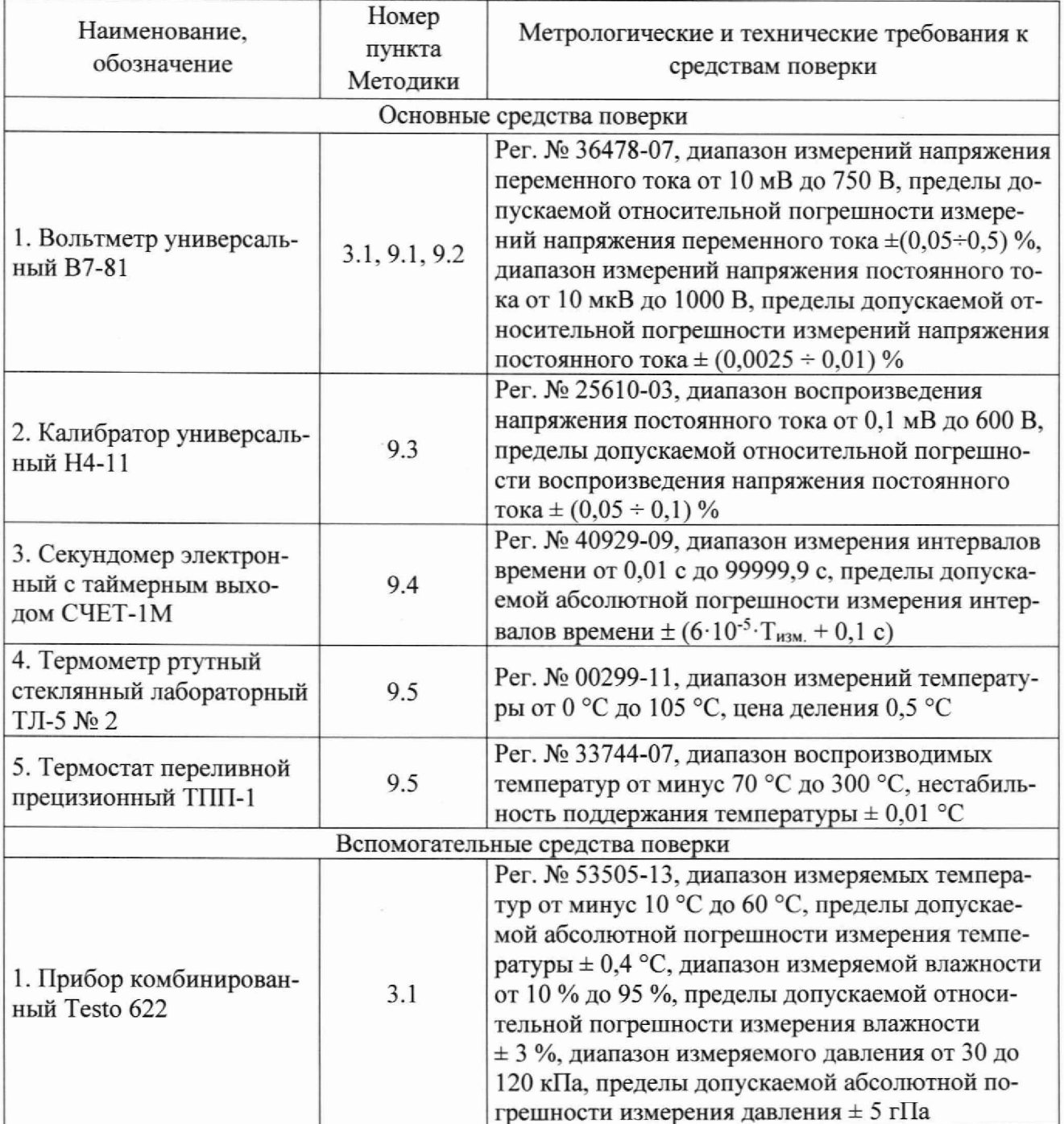

**4.2 Применяемые средства поверки должны быть исправны, средства измерений** поверены и иметь действующие документы о поверке.

**4.3 Допускается применение аналогичных средств поверки, обеспечивающих определение метрологических характеристик поверяемой станции АЗРС-21ЛС с требуемой точностью.**

#### 5 ТРЕБОВАНИЯ ПО ОБЕСПЕЧЕНИЮ БЕЗОПАСНОСТИ ПРОВЕДЕНИЯ ПОВЕРКИ

**5.1 При проведении поверки должны быть соблюдены требования безопасности, предусмотренные «Правилами технической эксплуатации электроустановок потребителей», «Правилами техники безопасности при эксплуатации электроустановок потребителей», а также изложенные в технической документации на станцию АЗРС-21ЛС, в технической документации на применяемые при поверке эталоны, СИ и вспомогательное оборудование.**

**5.2 Все подключения между приборами необходимо проводить при обесточенном выходе станции A3PC-21J1C и применяемых средств поверки.**

## 6 ВНЕШНИЙ ОСМОТР СРЕДСТВА ИЗМЕРЕНИЙ

**При внешнем осмотре установить соответствие станции АЗРС-21ЛС требованиям технической документации изготовителя. При внешнем осмотре убедиться в:**

**- отсутствии механических повреждений;**

**- отсутствии признаков несанкционированного вмешательства (целостность клейм или защитных наклеек);**

**- чистоте разъемов (при необходимости провести очистку);**

**- исправности кабелей измерительных и кабелей питания;**

**- четкости маркировки, соответствия заводского номера указанному в паспорте СИ.**

**Проверить комплектность станции АЗРС-21ЛС в соответствии с технической документацией изготовителя.**

**Результаты внешнего осмотра считать положительными, если станция АЗРС-21ЛС удовлетворяет вышеперечисленным требованиям, комплектность станции АЗРС-21ЛС полная. В противном случае поверка не проводится до устранения выявленных недостатков.**

#### 7 ПОДГОТОВКА К ПОВЕРКЕ И ОПРОБОВАНИЕ СРЕДСТВА ИЗМЕРЕНИЙ

**7.1 Выполнить следующ ие подготовительные работы:**

**- выполнить операции, оговоренные в технической документации на станцию АЗРС-21ЛС по ее подготовке к использованию (п. 2.4 Руководства по эксплуатации** ЛСГК.421457.001 РЭ);

**- выдержать станцию АЗРС-21ЛС в выключенном состоянии в условиях, указанных в п. 3.1, в течение не менее 8 ч. Контроль условий поверки осуществлять с помощью СИ, приведенных в таблице 2;**

**- выполнить операции, оговоренные в технической документации на применяемые средства поверки по их** подготовке **к измерениям;**

**- включить средства поверки в сеть питания и выдержать их во включенном состоянии в течение времени, указанного в их эксплуатационной документации, для установления рабочего режима.**

**7.2 Опробование**

**Выполнить нижеперечисленные операции (более подробно см. п. 2.5 Руководства по эксплуатации ЛСГК.421457.001 РЭ):**

**- подсоединить станцию АЗРС-21ЛС к сети электропитания;**

**- перевести выключатели всех дифференциальных автоматов, расположенных на задней панели станции АЗРС-21ЛС. в верхнее положение;**

 $-$  запустить ИБП, нажав на его передней панели кнопку « $\mathbf{\mathcal{O}}$ »;

– включить проверяемое ЗРУ, нажав кнопку «**O**» с зеленой подсветкой «включе**ния/выключения», расположенную на его лицевой панели;**

**- включить ПК, нажав клавишу «ON/OFF» на его лицевой панели;**

**- вытянуть консоль пользователя до упора, до момента постановки ее на фиксатор. Открыть консоль, потянув ручку вверх, и включить ее кнопкой «STANDBY»;**

**- дождаться запуска операционной системы Windows. Работа с операционной систе**мой и ПО-174 осуществляется с помощью тачпада и клавиатуры консоли пользователя;

**- навести курсор мыши на пиктограмму «AZRS-21LS.exe», расположенную на рабо**чем столе Windows и запустить ПО-174 двойным нажатием левой кнопки тачпада. На экране **консоли откроется диалоговое окно «Выбор языка», рисунок 1;**

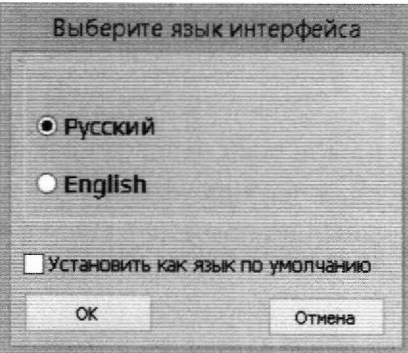

**Рисунок 1 - Вид окна выбора языка программы**

**П р и м е ч а н и е . Если пиктограмма на рабочем столе ПК отсутствует, запустить файл A ZR S-21LS.exe непосредственно из папки C:\AZRS-21LS.**

**после выбора языка на экране консоли откроется диалоговое окно «Авторизация», рисунок 2.**

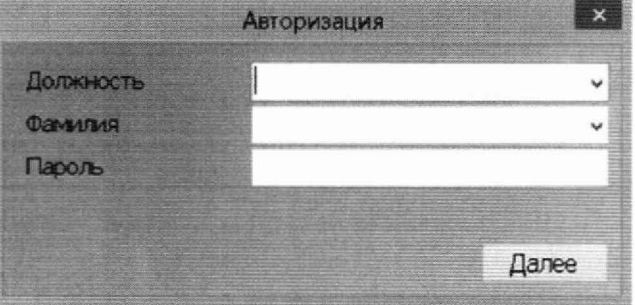

**Рисунок 2 - Вид окна «Авторизация»**

**- заполнить поля окна «Авторизация», рисунок 3:**

**• в поле «Должность» из выпадающего списка выбрать должность Старшего оператора;**

- **в поле «Фамилия» из выпадающего списка выбрать «Admin»;**
- **в поле пароль ввести «Admin»;**

 $\sim$ 

**• в поле «Режим работы» из выпадающего списка выбрать «Зарядно-разрядная станция» и нажать кнопку «Далее».**

| Авторизация  |                                                             |   |
|--------------|-------------------------------------------------------------|---|
| Должность    | Старший оператор                                            |   |
| Фамилия      | Admin                                                       |   |
| Пароль       | *****                                                       |   |
| Режим работы |                                                             | w |
|              | Зарядно-разрядная станция<br>Настройка<br>Администрирование |   |

Рисунок 3 - Вид окна «Авторизация»

- Программа произведет опрос включенных модулей ЗРУ, на экране откроется диалоговое окно основного меню, рисунок 4.

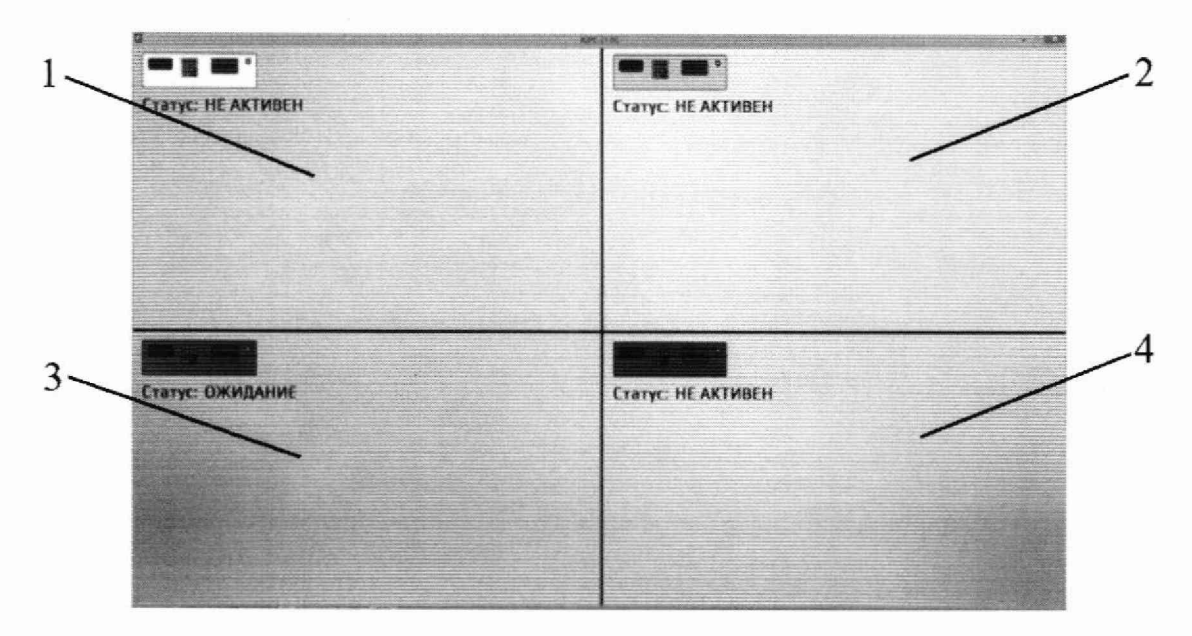

 $1 - 3$ PV1; 2 - 3PV2; 3 - 3PV3; 4 - 3PV4

Рисунок 4 - Основное диалоговое окно АЗРС-21ЛС

Примечание. Цвета модулей ЗРУ в диалоговом окне (белый - ЗРУ1, желтый -ЗРУ2, зеленый - ЗРУ3, синий - ЗРУ4) соответствуют цветовой маркировке соединителей на задней панели АЗРС.

Результаты опробования считать положительными, если отсутствуют сообщения об ошибках соединения с ЗРУ и отображается основное диалоговое окно, рисунок 4.

## 8 ПРОВЕРКА ПРОГРАММНОГО ОБЕСПЕЧЕНИЯ СРЕДСТВА ИЗМЕРЕНИЙ

Осуществить проверку соответствия заявленных идентификационных данных ПО. Выполнить нижеперечисленные операции:

- подготовить станцию АЗРС-21ЛС в соответствии с п. 7.2;

- нажать на клавиатуре консоли пользователя сочетание клавиш «Ctrl + I». Отобразится окно «О программе», рисунок 5, в котором приведены основные сведения о ПО.

| О программе                           |                  |
|---------------------------------------|------------------|
| Наименование                          | FIG-174          |
| <b>Версия</b>                         | 1 U 3            |
| <b>CRC32</b>                          | C2833F6A         |
| CRC32 метрологического модуля920F2035 |                  |
| Разработчик.                          | АО "ЛазерСервис" |

Рисунок 5 - Окно «О программе»

Результаты проверки считать положительными если выполняется соответствие:

- наименование ПО: ПО-174;
- номер версии ПО: не ниже 1.0;

- контрольная сумма метрологического модуля (CRC32): 920F2035.

## 9 ОПРЕДЕЛЕНИЕ МЕТРОЛОГИЧЕСКИХ ХАРАКТЕРИСТИК СРЕДСТВА **ИЗМЕРЕНИЙ**

## 9.1 Определение абсолютной погрешности измерения электрического напряжения постоянного тока в режиме заряда

Абсолютную погрешность измерения электрического напряжения постоянного тока определить с помощью метода сличения.

Выполнить нижеперечисленные операции:

- собрать схему в соответствии с рисунком 6, соблюдая полярность при подключении мультиметра В7-81, подсоединить устройство калибровочное из комплекта поставки УКл-ЗРУ соединителями X1, X2 к разъемам ЗРУ1 и ЗРУ2 соответственно, расположенным на задней панели станции АЗРС-21ЛС. Мультиметр В7-81 перевести в режим измерения постоянного напряжения:

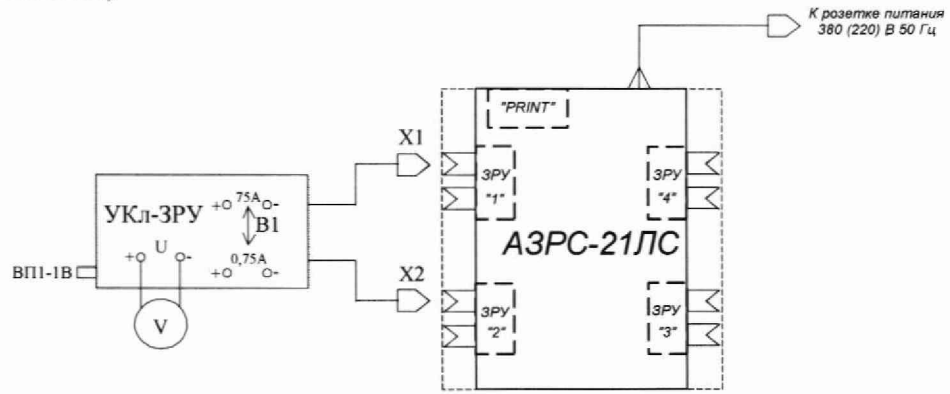

УКл-3РУ - устройство калибровочное, V - мультиметр В7-81, ВП1-1В - вставка плавкая (предохранитель)

Рисунок 6 - Схема подключения УКл-ЗРУ к АЗРС-21ЛС

- подготовить станцию АЗРС-21ЛС в соответствии с п. 7.2;

- в диалоговом окне, рисунок 4, навести курсор мыши в сектор, соответствующий ЗРУ1 и нажать два раза левую кнопку тачпада. Откроется диалоговое окно для работы с выбранным ЗРУ, рисунок 7;

- из выпадающего списка в поле «Тип батареи» выбрать «Другое» и нажать «Enter»;

| ■中にだ                                 |                               |                        |                |   | $\mathbf{x}$<br>× |
|--------------------------------------|-------------------------------|------------------------|----------------|---|-------------------|
| --                                   |                               | $\Theta$               |                |   |                   |
| Статус: ОЖИДАНИЕ                     |                               |                        |                |   |                   |
|                                      |                               |                        |                |   |                   |
|                                      | Тип батареи: Выберите тип АКБ | JE                     |                |   |                   |
|                                      |                               |                        |                |   |                   |
|                                      |                               |                        |                |   |                   |
|                                      |                               |                        |                |   |                   |
|                                      |                               |                        |                |   |                   |
|                                      |                               |                        |                |   |                   |
|                                      |                               |                        |                |   |                   |
|                                      |                               |                        |                |   |                   |
|                                      |                               |                        |                |   |                   |
|                                      |                               |                        |                |   |                   |
|                                      |                               |                        |                |   |                   |
|                                      |                               |                        |                |   |                   |
|                                      |                               |                        |                |   |                   |
|                                      |                               |                        |                |   |                   |
|                                      |                               |                        |                |   |                   |
|                                      |                               |                        |                |   |                   |
|                                      |                               |                        |                |   |                   |
|                                      |                               |                        |                |   |                   |
|                                      |                               |                        |                |   |                   |
|                                      |                               |                        |                |   |                   |
|                                      |                               |                        |                |   |                   |
| <b>CONTROL SERVICE CONSTRUCTIONS</b> |                               | <b>WE SHE' ORNAMIC</b> | <b>UXHANHE</b> | 聮 | HE AKTWEEH        |

Рисунок 7 - Диалоговое окно для работы с ЗРУ

**- в поле «Номер батареи» из выпадающего списка выбрать номер обслуживаемой батареи (лю бой из списка). Если номера в списке нет, для его добавления нажать на иконку**

**« », после чего откроется диалоговое окно «Новая батарея», рисунок 8;**

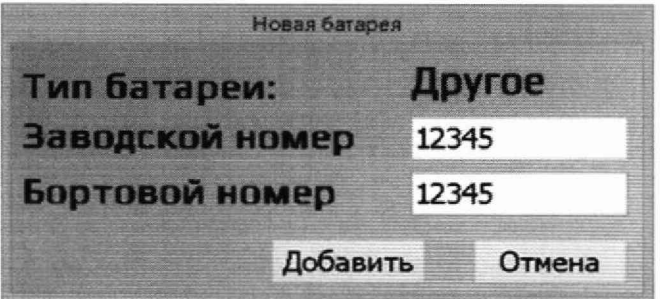

Рисунок 8 - Вид окна «Новая батарея»

**- внести в поля запрашиваемые номера и нажать «Добавить». В выпадающем списке «Номер батареи» появится вновь добавленный номер. Выбрать его и нажать «Enter»;**

**- из выпадающего списка в поле «Программа» выбрать программу «800» и нажать «Enter»;**

**- в диалоговом окне, рисунок 9, ввести указанные ниже параметры заряда и нажать кнопку «Установить»:**

- **конечное напряжение 0,7 В (в таблице 3 первая поверяемая отметка);**
- **ток заряда 1 А;**

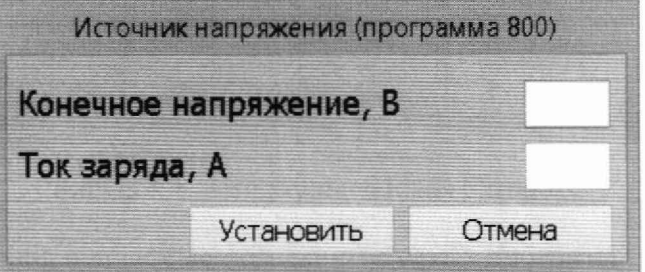

**Рисунок 9 - Вид окна «Источник напряжения (программа 800)»**

**- запустить программу нажатием на иконку « »;**

 $\mathbf Q$ 

- для удобства измерений, при наличии возможности, перевести мультиметр в режим измерения среднего значения:

- по истечению примерно 30 сек. после установления показаний зафиксировать измеренное мультиметром В7-81 значение напряжения (U<sub>м)</sub> для поверяемой отметки:

- остановить на ЗРУ режим заряда нажатием на иконку « $\blacktriangleright$ »:

- нажать на иконку « В » для возврата к основному диалоговому окну.

Аналогично провести измерения остальных значений напряжений в соответствии с таблиней 3.

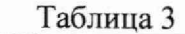

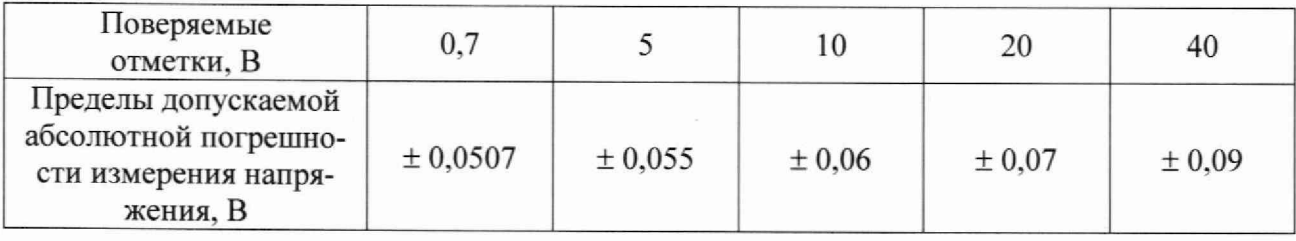

Абсолютные погрешности измерения напряжения для каждой поверяемой отметки вычислить по формуле:

$$
\Delta U = U_{\rm H} - U_{\rm M},\tag{1}
$$

где  $U_n$  – измеренное значение напряжения станцией АЗРС-21ЛС (в соответствии с поверяемой отметкой), В; U<sub>м</sub> - измеренное мультиметром В7-81 значение напряжения, В.

Аналогично провести измерения для остальных модулей ЗРУ.

Результаты поверки считать положительными, если значения погрешности измерения напряжений для каждой поверяемой отметки находятся в пределах, указанных в таблице 3.

В противном случае станция АЗРС-21ЛС дальнейшей поверке не подвергается, бракуется и направляется в ремонт.

#### 9.2 Определение абсолютной погрешности измерения силы постоянного электрического тока

Абсолютную погрешность измерения силы постоянного электрического тока определить с помощью метода косвенных измерений.

Для поверки ЗРУ1 выполнить нижеперечисленные операции:

- собрать схему в соответствии с рисунком 6, соблюдая полярность при подключении мультиметра В7-81, подсоединить устройство калибровочное УКл-ЗРУ соединителями Х1, Х2 к разъемам ЗРУ1 и ЗРУ2 соответственно, расположенным на задней панели станции АЗРС-21ЛС. Мультиметр В7-81 перевести в режим измерения постоянного напряжения;

- подготовить станцию АЗРС-21ЛС в соответствии с п. 7.2;

- в диалоговом окне, рисунок 4, навести курсор мыши в сектор, соответствующий ЗРУ1 и нажать два раза левую кнопку тачпада. Откроется диалоговое окно для работы с выбранным ЗРУ, рисунок 7;

- из выпадающего списка в поле «Тип батареи» выбрать «Другое» и нажать «Enter»;

- в поле «Номер батареи» из выпадающего списка выбрать номер обслуживаемой батареи (любой из списка);

- из выпадающего списка в поле «Программа» выбрать программу 800 и нажать «Enter»;

**- в диалоговом окне, рисунок 9. ввести указанные ниже параметры заряда и нажать кнопку «Установить»:**

- **конечное напряжение 40 В;**
- **ток заряда 45 А;**

**- убедиться, что переключатель В1 устройства УКл-ЗРУ находится в нижнем положении;**

**- запустить программу нажатием на иконку «**

- нажать на иконку « **V** для возврата к основному диалоговому окну;

**- в диалоговом окне, рисунок 4, навести курсор мытпи в сектор, соответствующий ЗРУ2 и нажать два раза левую кнопку тачпада. Откроется диалоговое окно для работы с выбранным ЗРУ, рисунок 7;**

**- из выпадающего списка в поле «Тип батареи» выбрать «Другое» и нажать «Enter»;**

**- в поле «Номер батареи» из выпадающего списка выбрать номер обслуживаемой батареи (любой из списка);**

**- из выпадающего списка в поле «Программа» выбрать программу ООО и нажать «Enter»;**

**- в диалоговом окне, рисунок 10, ввести указанные ниже параметры заряда и нажать кнопку «Установить»:**

**• конечное напряжение 1 В;**

**• ток разряда 0,1 А (в таблице 4 - первая поверяемая отметка);**

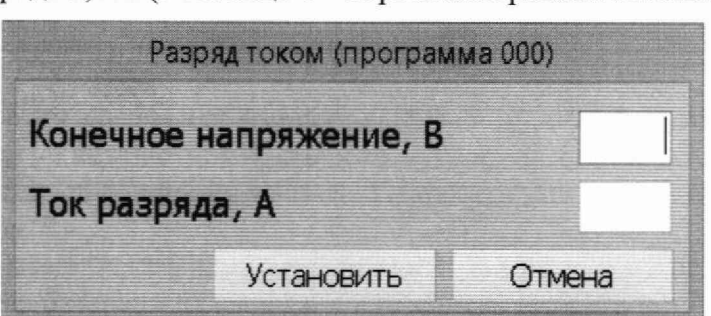

**Рисунок 10 - Вид окна «Разряд током (программа ООО)»**

**- запустить программу нажатием на иконку « ^ ^ » :**

**- для удобства измерений, при наличии возможности, перевести мультиметр в режим измерения среднего значения;**

**- по истечению примерно 30 сек. после установления показаний зафиксировать изме**ренное мультиметром В7-81 значение напряжения на шунте U<sub>M</sub>, мВ (переключатель В1 в **нижнем положении, клеммы под ним);**

**Значение силы тока в данной отметке (1в, А) определить в соответствии с руковод**ством по эксплуатации (техническим описанием) на применяемый шунт 75ШП из состава **УКл-ЗРУ (току, соответствующему номинальному значению шунта, будет соответствовать падение напряжения на нем 75 мВ).**

**- остановить на обоих ЗРУ режим заряда/разряда нажатием на иконку « ^ ^ » ;**

– нажать на иконку « Э» для возврата к основному диалоговому окну.

**Аналогично провести измерения остальных значений силы тока в соответствии с таблицей 4, переключая выключателем «В» требуемый номинал шунта и соответствующие клкммы.**

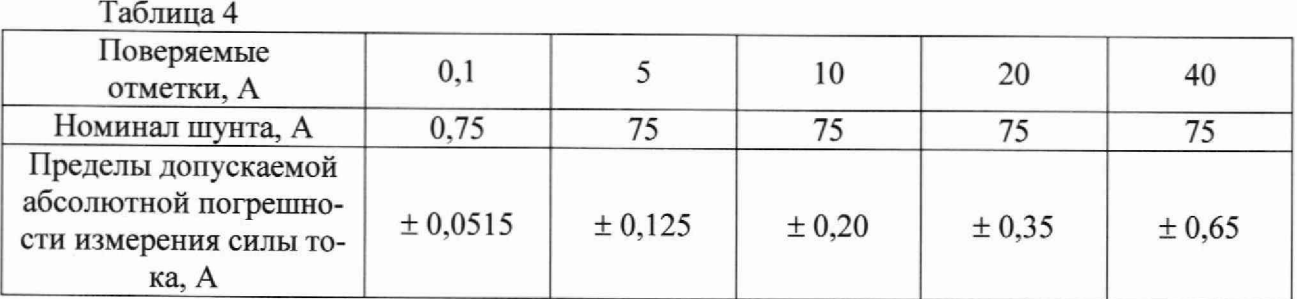

Для поверки ЗРУ2 повторить вышеописанные действия, запуская программу «800» на ЗРУ2, а программу «000» на ЗРУ1:

Повторить вышеперечисленные действия для модулей ЗРУЗ и ЗРУ4. Абсолютные погрешности измерения силы тока вычислить по формуле:

$$
\Delta I = I_{H} - I_{B} \tag{2}
$$

где  $I_{H}$  – измеренное значение силы тока станцией АЗРС-21ЛС (поверяемая отметка). А; I<sub>в</sub> - значение силы тока, измеренной с помощью мультиметра и шунта, А.

Результаты поверки считать положительными, если значения погрешности измерения силы тока для каждой поверяемой отметки находятся в пределах, указанных в таблице 4.

В противном случае станция АЗРС-21ЛС дальнейшей поверке не подвергается, бракуется и направляется в ремонт.

## 9.3 Определение абсолютной погрешности измерения электрического напряжения постоянного тока аккумулятора устройством поаккумуляторного контроля

Абсолютную погрешность измерения электрического напряжения постоянного тока определить с помощью метода прямых измерений.

Выполнить нижеперечисленные операции:

- собрать схему в соответствии с рисунком 11;

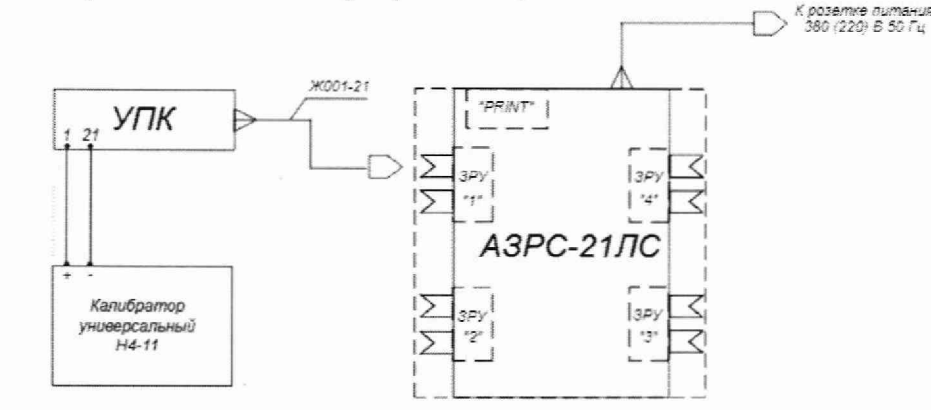

Рисунок 11 - Схема соединения приборов

- подсоединить положительный контакт калибратора универсального к 1-му контакту устройства поаккумуляторного контроля, далее - УПК;

- подсоединить отрицательный контакт калибратора универсального к 21-му контакту УПК:

- подсоединить станцию АЗРС-21ЛС к сети электропитания;

- перевести все выключатели дифференциальных автоматов, расположенных на задней панели станции, в верхнее положение;

- включить проверяемое ЗРУ, нажав кнопку « $\mathbb{O}_\mathcal{P}$  с зеленой полсветкой «включения/выключения», расположенную на его лицевой панели:

- перевести калибратор универсальный H4-11 в режим воспроизведения напряжения постоянного тока:

- на калибраторе универсальном Н4-11 установить первое значение напряжения (поверяемую отметку) из таблицы 5.

- на клавиатуре блока ЗРУ нажать и удерживать кнопку «•». На экране появятся результаты измерений:

- нажать кнопку «Р». Будет распечатан чек со значениями напряжений;

- первой поверяемой отметке будет соответствовать значение напряжения в строке EЛEM01:

- зафиксировать значение напряжения ЕЛЕМ01 из распечатанного чека для поверяемой отметки.

Аналогично провести измерения остальных воспроизводимых калибратором универсальным Н4-11 значений напряжений в соответствии с таблицей 5.

Отключить выходное напряжение калибратора универсального Н4-11.

Таблица 5

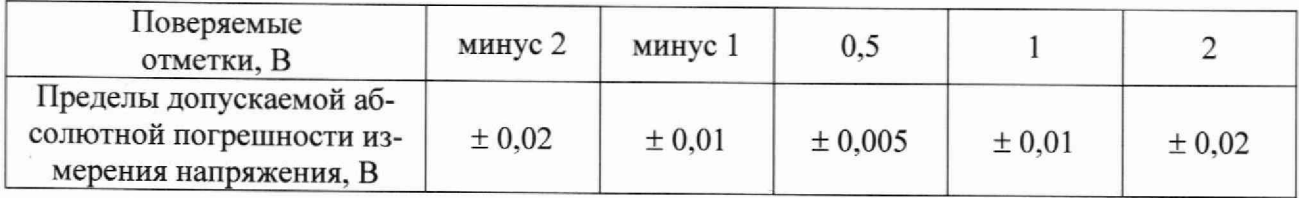

Аналогично провести измерения для остальных УПК, входящих в состав станции АЗРС-21ЛС.

Абсолютные погрешности измерения напряжения вычислить по формуле:

$$
\Delta U = U_{H} - U_{K},\tag{3}
$$

где U<sub>и</sub> - измеренное значение напряжения станцией АЗРС-21ЛС (в чеке строка ЕЛЕМ...), В;  $U_{\kappa}$  – установленное на калибраторе H4-11 значение напряжения, В.

Результаты поверки считать положительными, если значения погрешности измерения напряжений для каждой поверяемой отметки находятся в пределах, указанных в таблице 5.

В противном случае станция АЗРС-21ЛС дальнейшей поверке не подвергается, бракуется и направляется в ремонт.

### 9.4 Определение абсолютной погрешности измерения времени

Абсолютную погрешность измерения времени определить с помощью метода сличения.

- подготовить станцию АЗРС-21ЛС в соответствии с п. 7.2:

- в диалоговом окне, рисунок 4, навести курсор мыши в сектор, соответствующий ЗРУ1 и нажать два раза левую кнопку тачпада. Откроется диалоговое окно для работы с выбранным ЗРУ, рисунок 7;

- из выпадающего списка в поле «Тип батареи» выбрать «Другое» и нажать «Enter»;

- в поле «Номер батареи» из выпадающего списка выбрать номер обслуживаемой батареи;

- из выпадающего списка в поле «Программа» выбрать программу «800» и нажать «Enter»:

- в диалоговом окне, рисунок 9, ввести указанные ниже параметры заряда и нажать кнопку «Установить»:

конечное напряжение 0.7 В:

ток заряда 1 А:

- нажать на иконку « U » для возврата к основному диалоговому окну:

- повторить вышеуказанные действия по запуску программы «800» для оставшихся модулей ЗРУ2, ЗРУ3, ЗРУ4:

- запустить секундомер СЧЕТ-1М и одновременно нажать на иконку «  $\bullet$  » для всех четырех модулей ЗРУ:

- когда показания секундомера СЧЕТ-1М составят 45000 с (12 ч 30 мин 00 с) зафиксировать показания ПО для всех четырех модулей ЗРУ;

- остановить секундомер СЧЕТ-1М:

- зафиксировать разницу показаний.

Абсолютную погрешность измерения времени вычислить по формуле:

$$
\Delta T = T_{\rm H} - T_{\rm c} \tag{4}
$$

где Т<sub>и</sub> - показание ПО, с; Т<sub>с</sub> - показание секундомера СЧЕТ-1М, с.

Результаты поверки считать положительными, если значение погрешности измерения времени находится в пределах ± 225 с.

В противном случае станция АЗРС-21ЛС дальнейшей поверке не подвергается, бракуется и направляется в ремонт.

#### 9.5 Определение абсолютной погрешности измерения температуры электролита

Абсолютную погрешность измерения температуры определить с помощью метода сличения.

Выполнить нижеперечисленные операции:

- собрать схему в соответствии с рисунком 12;

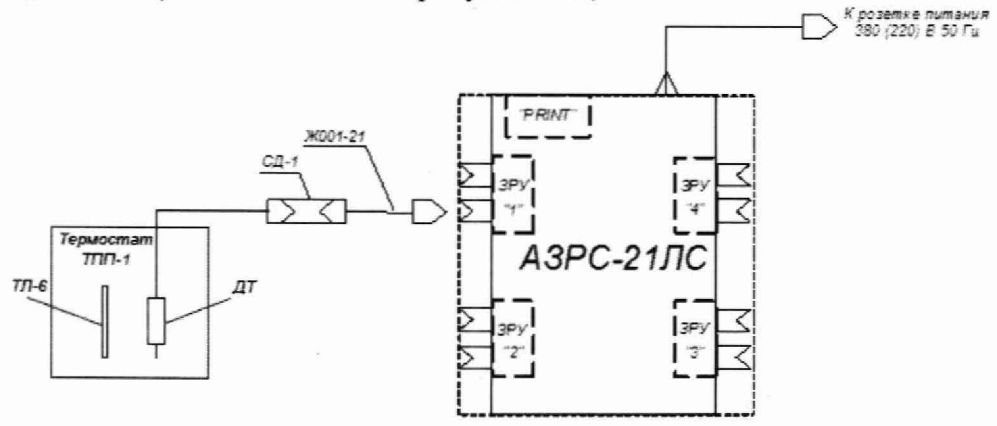

Рисунок 12 - Схема подключения датчика температуры ДТ к АЗРС-21ЛС

- поместить датчик температуры ДТ и термометр ТЛ-5 в термостат ТПП-1;

- подготовить станцию АЗРС-21ЛС в соответствии с п. 7.2;

- в диалоговом окне, рисунок 4, навести курсор мыши в сектор, соответствующий ЗРУ1 и нажать два раза левую кнопку тачпада. Откроется диалоговое окно для работы с выбранным ЗРУ, рисунок 7;

- из выпадающего списка в поле «Тип батареи» выбрать «Другое» и нажать «Enter»;

- в поле «Номер батареи» из выпадающего списка выбрать номер обслуживаемой батареи (любой из списка);

- из выпадающего списка в поле «Программа» выбрать программу «800» и нажать «Enter»;

**- в диалоговом окне, рисунок 9, ввести указанные ниже параметры заряда и нажать кнопку «Установить»:**

- **конечное напряжение 0,7 В;**
- **ток заряда 1 А;**

- запустить программу нажатием на иконку «<sup>1</sup>»:

*-* **с помощью термостата ТПП-1 установить первое значение температуры из таблицы 6;**

**- по истечении 10 мин. зафиксировать значение температуры, измеренное ДТ АЗРС-21ЛС и термометром TJ1-5;**

**- аналогично провести измерения остальных значений температуры в соответствии с таблицей 6.**

Таблица 6 - Значения температуры

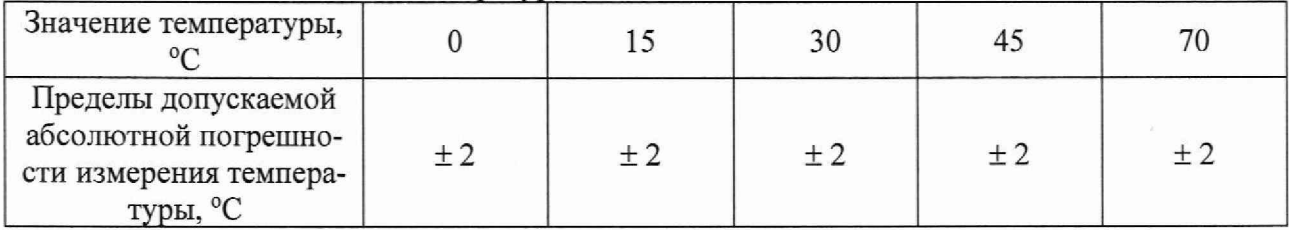

**Аналогично провести измерения для остальных ДТ, входящих в состав станции АЗРС-21ЛС.**

**Абсолютную погрешность измерения температуры в каждой проверяемой отметке вычислить по формуле:**

$$
\Delta t = t_{H} - t_{T}, \tag{5}
$$

где  $t_{\text{H}}$  – показание ПО, °С;  $t_{\text{r}}$  – показание термометра ТЛ-5, °С.

**Результаты поверки считать положительными, если значения погрешности измерения температуры для каждой поверяемой отметки находятся в пределах, указанных в таблице 6.**

**В противном случае станция АЗРС-21ЛС бракуется и направляется в ремонт.**

**Завершение поверки**

**Выключить средства поверки.**

Выключить станцию АЗРС-21ЛС в следующей последовательности:

**- закрыть основное диалоговое окно программы;**

**- отключить питание модулей ЗРУ нажатием кнопки «О» с зеленой подсветкой «включения/выключения»;**

**- выключить персональный компьютер и консоль пользователя;**

**- закрыть крышку консоли пользователя и задвинуть консоль;**

**- выключить ИБП нажав на его передней панели последовательно кнопку «О», кнопку « v », кнопку « J », кнопку « v » и затем кнопку « J »;**

**- перевести все выключатели дифференциальных автоматов защиты на задней панели изделия в нижнее положение;**

**- отключить станцию АЗРС-21 ЛС от сети электропитания.**

## 10 ПОДТВЕРЖДЕНИЕ СООТВЕТСТВИЯ СРЕДСТВА ИЗМЕРЕНИЙ МЕТРОЛОГИЧЕСКИМ ТРЕБОВАНИЯМ

**10.1 Критерием принятия решения по подтверждению соответствия средства измерений метрологическим требованиям, установленным при утверждении типа, является выполнение требований всех операций поверки с положительным результатом (полученные оценки погрешностей сравнивают со значениями пределов допускаемых погрешностей измере-** **ний и положительное или отрицательное решение по поверке каждого значения принимается по результатам этого сравнения).**

#### 11 ОФОРМЛЕНИЕ РЕЗУЛЬТАТОВ ПОВЕРКИ

**11.1 Результаты измерений и расчетов заносятся в протокол поверки произвольной формы, обеспечивающий отражение полученных результатов всех операций поверки,**

**11.2 При положительных результатах поверки наносится знак поверки в соответствии** с Приказом Министерства промышленности и торговли РФ № 2510 от 31.07.2020, заполняет**ся соответствующий раздел паспорта станции АЗРС-21ЛС, оформляется свидетельство о поверке.**

**При проведении поверки отдельных измерительных каналов, меньшего числа измеряемых величин или на меньшем числе поддиапазонов измерений в паспорте станции АЗРС-21ЛС и в свидетельстве о поверке указывается информация об объеме проведенной поверки,**

**11.3 При отрицательных результатах поверки, выявленных при любой из операций поверки, описанных в таблице 1, выдается извещение о непригодности в соответствии с Приказом М инистерства промышленности и торговли РФ № 2510 от 31.07.2020.**

**11.4 Сведения о результатах поверки должны быть переданы в Федеральный информационный фонд по обеспечению единства измерений (ФГИС «Аршин»).**

**Начальник отдела ФГБУ «ГНМЦ» Минобороны России ДФТБУ (А. Мазур**<br>Старший научный сотрудник отдела ФГБУ «ГНМЦ» Минобороны России

**Старший научный сотрудник отдела ФГБУ «ГНМЦ» М инобороны России А. Заболотнов**